# يرنامج التحليل الإحصائي SPSS

# مقدمة إلى بيئة SPSS: إنشاء المتغيرات

بابط الدورة على الإنترنت : https://library.wpu.edu.sy/?page\_id=7028&lang=ar

https://library.wpu.edu.sy/?page\_id=7019&lang=ar\_indu.sy

Waseem.ramadan@wpu.edu.sy : لأي استفسار ذي استعسر.<br>**جدول المحتويات** (0)<br>محتو**يات** المحتويات

# Contents

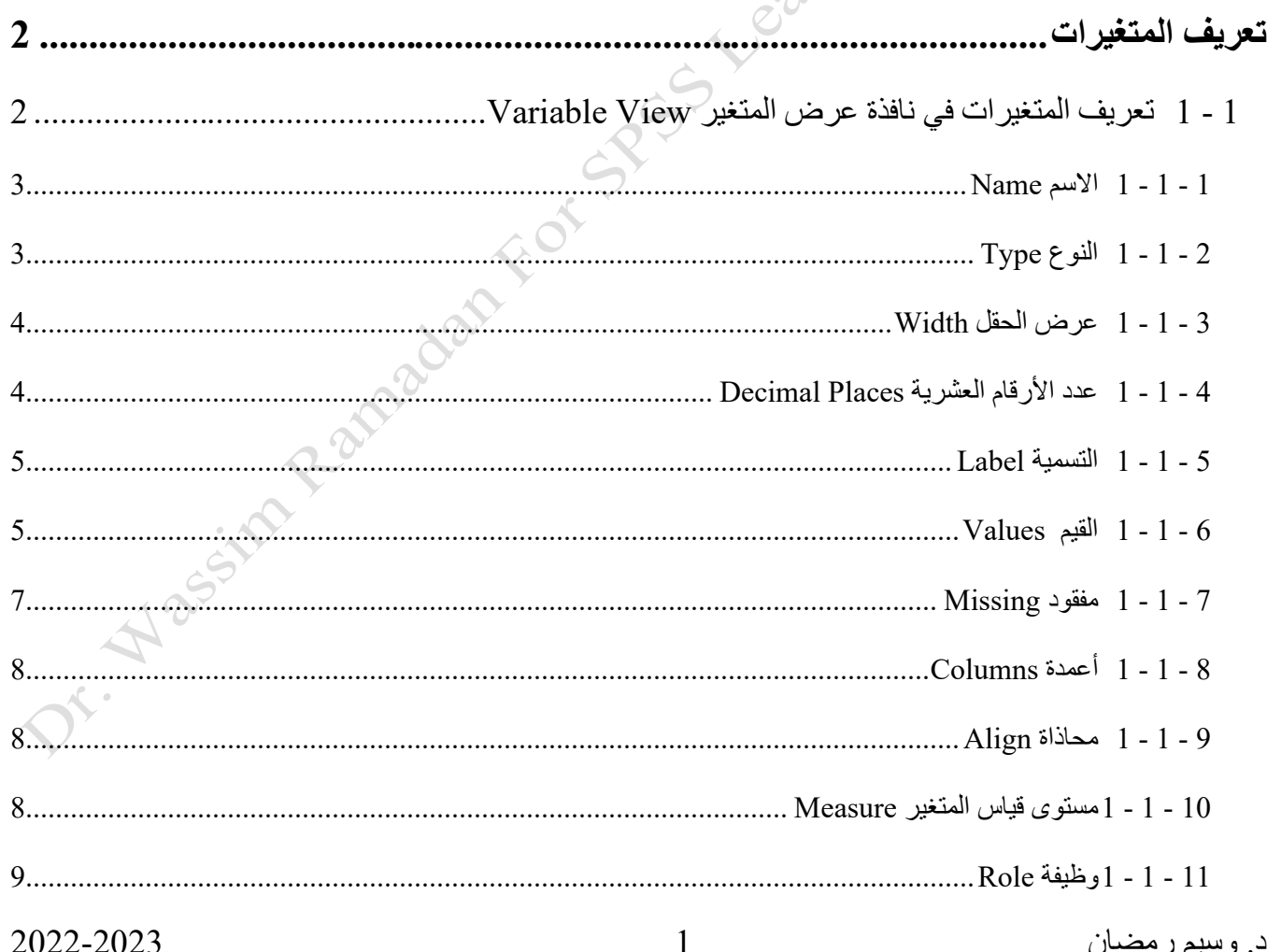

 - 1 [تعريف المتغيرات بطريقة تحديد خصائص المتغير ................................................................](#page-9-0) [10](#page-9-0) - 1 [مثال: إضافة قيم للتسميات 13](#page-12-0) - 1 [مثال: تحديد رموز خاصة للقيم المفقودة ..............................................................................](#page-14-0) [15](#page-14-0) - 1 [نصائح](#page-15-0) [16](#page-15-0)

<span id="page-1-0"></span>**تعريف المتغيرات**

يشممل تعريف متغير إعطاءه اسمم، وتحديد نوعه، وكذلك القيم التي من الممكن للمتغير أن يأخذها )على سمبيل المثال، ،1 ،2 3(، وما إلى ذلك من هذه المعلومات . بدون هذه المعلومات سمو تكون البيانات الخاصمة صمعبة الفهم واالسمتخدام .كلما تعاملت أكثر مع البيانات، أصممبح من المهم لك التأكد من تعريف المتغيرات حتى يتسممنى لك أو لغيرك ممن يعمل معها أن يفهم بالضبط مالذي يتم قياسه، وكيف.

هناك ثلاث طرق لتعريف المعلومات حول المتغيرات.

- .1 نافذة عرض المتغير View Variable.
	- 2. محرر الأوامر Syntax Editor.
- . Define Variable Properties windowالمتغير خصائص نافذة .3

سيتم شرح السمات المختلفة للمتغير ات في SPSS وكيفية تحديدها في الأقسام التالية .سيتم عرض مثال يوضح السبب لماذا من المهم تعريف المتغيرات وخصـوصــا لماذا سـيسـاهم التعريف عنها في جعل العمل مع البيانات وأداء التحليلات أكثر وضوحا بكثير.

# <span id="page-1-1"></span>**1 - 1 تعريف المتغيرات في نافذة عرض المتغير View Variable**

يمكن تحديد المعلومات حول المتغير ات الخـاصـــــــــة بـك عن طريق الوصــــــول إلى علامــة التبويب عرض المتغير View Variable(في الجزء السمفلي من نافذة محرر البيانات Editor Data ).تعرض نافذة **عرض المتغير** المعلومات حول المتغيرات في البيانات الخاصة بك .يمكنك الحصول على نافذة عرض المتغير بطريقتين:

- في نمافمذة محرر البيمانمات Editor Data، انقر فوق عالممة التبويم عرض المتغيرView Variable في الأسفل .
- في نافذة محرر البيانات Editor Data ، في طريقة عرض البيانات ، انقر نقرا مزدو ا فوق اسمم متغير في الجزء العلوي من العمود .تأخذك هذه الطريقة إلى متغير معين مباشرة.

تعرض نافذة **عرض المتغير** View Variable( [ركل](#page-2-2)[1](#page-2-2)( المعلومات التالية، في األعمدة، حول كل متغير :

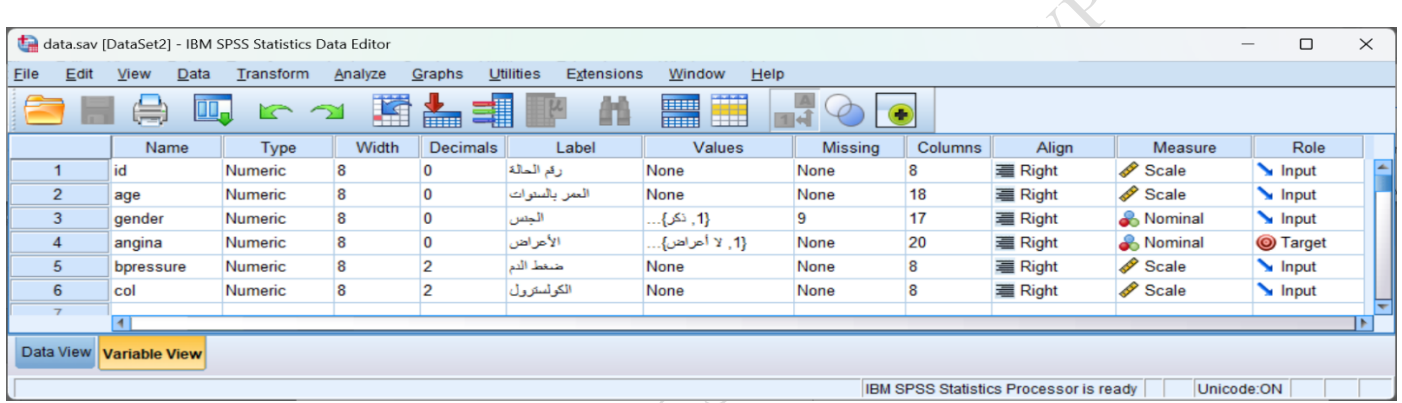

**شكل:***1* **نافذة عرض المتغير** *View Variable*

### <span id="page-2-2"></span><span id="page-2-0"></span>1 **-** 1 **-** 1 **االسم** Name

اسـم المتغير Name ، هو الذي يســتخدم للإشـــارة إلى هذا المتغير في محرر الأوامر Syntax Editor. لا يمكن أن تحتوي أسماء المتغيرات على مسافات .لاحظ أنه عند تغيير اسم متغير ، فإنه لا يغير من البيانات؛ جميع القيم المرتبطة بمتغير تبقى نفسها .

لتغيير اسم متغير، انقر نقرا مزدوجا فوق اسم المتغير الذي كنت تر غب في إعادة كتابة اسمه .ثم اكتب الاسم الجديد للمتغير.

### <span id="page-2-1"></span>1 **-** 1 **-** 2 **النوع** Type

نوع متغير (على ســبيل المثال رقمية، ســـلســـلة، الخ) .انظر ملف أنواع المتغيرات لمزيد من المعلومات عن أنواع المتغيرات فيSPSS . يعرض [ركل](#page-3-2) [2](#page-3-2) أنواع المتغيرات الممكن استخدامها في البرنامج.

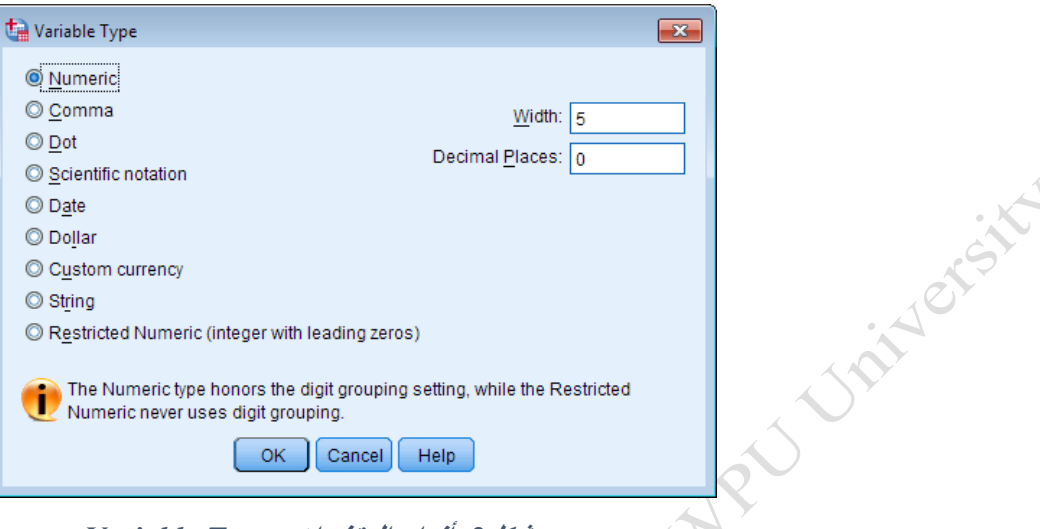

**شكل:***2* **أنواع المتغيرات** *Types Variable*

لتغيير نوع متغير، انقر داخل الخلية المقابلة للعمود "النوع" لهذا المتغير .سمميظهر زر مربع ."..." اضممغط عليه لفتح نافذة نوع المتغيرType Variable .انقر فوق الخيار الذي يطاب نوع متغير .انقر . **OK**

# <span id="page-3-2"></span><span id="page-3-0"></span>1 **-** 1 **-** 3 **عرض الحقل** Width

عدد الأرقام المعروضة لمتغير رقمي أو طول السلسلة لمتغير نصبي.

لتعيين عرض الحقل لمتغير، انقر داخل الخلية المقابلة للعمود "العرض width" لهذا المتغير .ثم انقر على أزرار األسهم "أعلى" أو "أسفل" لزيادة أو إنقاص عرض المتغير.

<span id="page-3-1"></span>1 **-** 1 **-** 4 **عدد األرقام العشرية** Places Decimal

عدد الأرقام المروضـة بعد الفاصلة العشرية لقيم هذا المتغير .لا ينطبق على متغيرات السلسلة النصبية String. لاحظ أن هذا يغير من طريقة عرض الأرقام، ولكن لا يغيير القيم المدخلة في ورقة العمل.

لتحديد عدد الخانات العشـــرية لمتغير رقمي، انقر داخل الخلية المقابلة للعمود "العشـــرية" لهذا المتغير .ثم انقر على أزرار الأسهم "أعلى" أو "أسفل" لزيادة أو إنقاص عدد المنازل العشرية.

مثال *:*إذا قمت بتحديد متغير مع القيمة 2 لحقل الكسمورالعشمرية، فسميتم عرض القيم على الشمكل ،1.00 ،2.00 ،3.00 وهلم جرا.

# <span id="page-4-0"></span>1 **-** 1 **-** 5 **التسمية** Label

التسمية هي وصـف وجيز للمتغير أو الأسـم المعروض في النتائج. على سـبيل المثال :المتغير expgradate يمكن وصفه من قبل التسمية "التاريخ المتوقع للتخرج من الكلية."

<span id="page-4-1"></span>1 **-** 1 **-** 6 **القيم** Values

خاص بالمَتْغِيراتِ الفئوية المرمزة رقمياً. يتم تسـمية القيمة (القيم) المرتبطة مع بعضــها للدلالة على عناصــر الفئة أو الفئات. ينصـح بشـدة إعطاء تسمية لكل قيمة حتى يتسـنى لك (ولكل من يبحث في البيانات الخاصــة بك أو النتائج) فهم ما تمثل كل قيمة.

عندما يتم تحديد تسميات للقيم، ستظهر التسميات في نافذة النتائج بدلا من القيم الأصـل. إن تحديد تسميات للقيم يؤثر فقط على الوصف المرتبط بكل قيمة، وال تتغير القيم المسجلة في دول البيانات نفسها.

مثال: في بيانات العينة، يمثل المتغير الذي يعبر عن مسـتوى التعليم (edu) بــــــ 4 فئات مثلاً . يتم تمثيل الفئة الأولى بالرقم 1 والتسـمية (المسـتوى الابتدائـي)، ويتم تمثيل الفئة الثانية بالرقم 2 والتسـمية (المسـتوى الإعدادي). كما يتم تمثيل الفئة الثالثة بالرقم 3 والتسمية (المستوى الثانوي) وأخيراً يتم تمثيل الفئة الرابعة والأخيرة بالرقم 4 والتسمية (المستوى الجامعي) من الممكن وجود فئات أخرى. يتم في هذه الحالة متابعة الترقيم وإضافة تسميات للفئات الإضافية .

تحت عمود "القيم Values"، انقر فوق الخلية التي تتطابق مع المتغير الذي تر غب في تسمية القيم .

C. Nassina R.

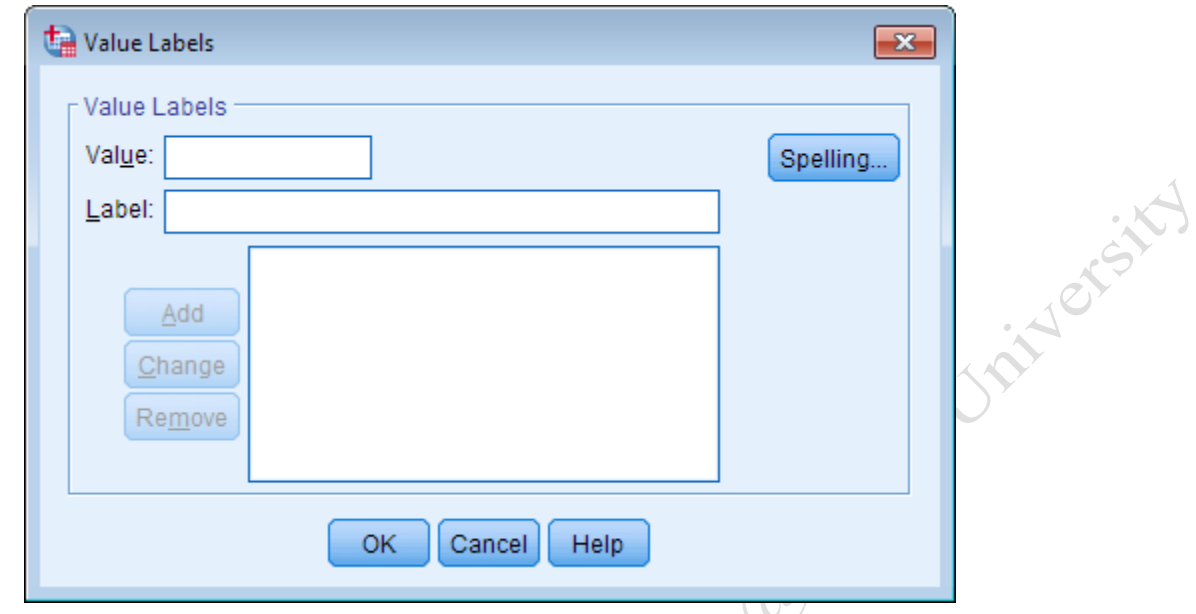

اكتب أول قيمة ممكنة (1) لديك متغير في ا**لقيم**ة value . في حقل ال**تسمية label** اكتب التسمية تماما كما تريد أن عرض )على سبيل المثال، "طالبة"( .انقر **اضافة** عند االنتهاء من تعريف قيمة والتسمية .ستظهر قيمة المتغير والتسمية في المربع األوسط .كرر هذه الخطوات لكل قيمة ممكنة للمتغير الخاص بك .عندما تم تعريف كل من التسميات، ينبغي للنافذة تسميات القيمة أن تبدو مثل الشكل التالي (تم تعريف التسميات لمتغير يعبر عن الأعراض المرضية ولديه أربع فئات) :

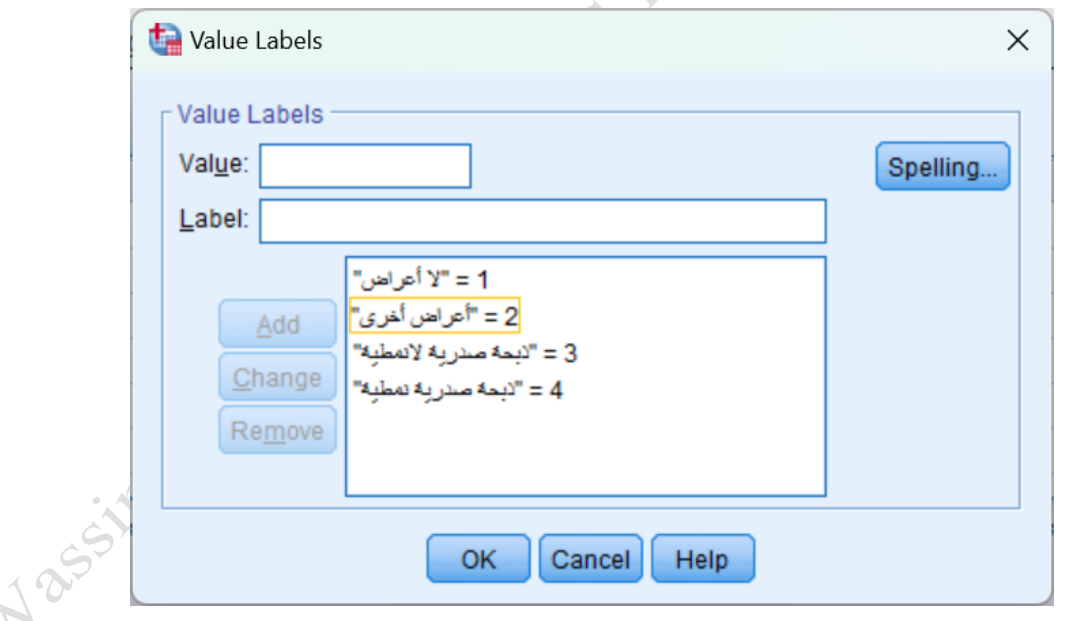

انقر **OK**في أسفل النافذة.

إذا كنت تر غب في تغيير أو إزالة قيمة والتسمية التي قمت بإضافتها إلى مربع الحوار مركز، قم بما يلي:

لتغيير قيمة أو تسممية معينة، ضمع المؤرمر على القيمة / التسممية في مربع النص وسمط نافذة تسمميات القيمة .اآلن سميتم تسليط الضوء على اختيار القيمة / التسمية وتحديدها باللون الأصفر .قم بإجراء تغييرات على القيمة أو التسمية حسب الحاجة . انقر **تغيير** Change .سيتم تطبيق التغييرات على القيمة / التسمية التي سلطت الضوء عليها.

إلزالة قيمة محددة / التسمممية، قم بالنقر عليها في المربع الخاص بالوسممط .انقر **إزالة** Remove. .سمميتم إزالة قيمة / التسمية المحدد من مربع نص المركز.

# <span id="page-6-0"></span>1 **-** 1 **-** 7 **مفقود** Missing

القيم المُعرفة في SPSS والتي تشير إلى البيانات المفقودة لمتغير ما (على سبيل المثال، القيمة 99 ستستخدم لتعبر عن أن المتغير الحالي لا يحمل قيمة للسطر الحالي) .لاحظ أن هذا لا يؤثر أو القضاء كود القيمة الافتراضية في عداد المفقودين SPSSفي .("." ) هذا العمود فقط يسمح للمستخدم ب تعريف رموز بديلة للقيم في والتي سيتم اعتبارها في عداد المفقودين.

لوضــــع الرمز "قيمة مفقودة" وتعريفها من قبل المســـتخدم، انقر داخل الخلية المقابلة للعمود "مفقود missing" لهذا المتغير .سيظهر زر مربع .انقر عليه.

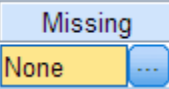

يظهر القيم نافذة مفقود.

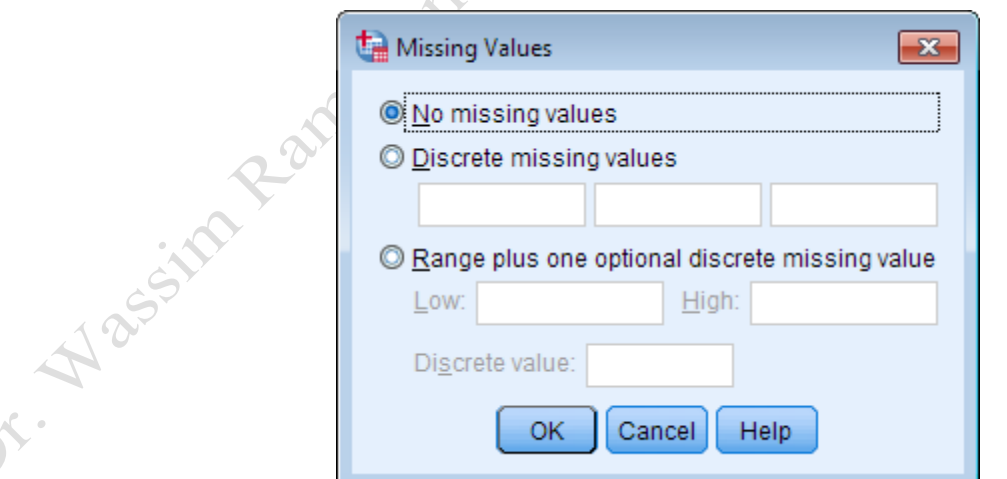

FOT SPRES

انقر فوق الخيار الذي يتطابق بشكل أفضل مع الطريقة التي تريدها لتعريف البيانات المفقودة وأدخل أي قيم مرتبطة ، ثم انقر فوق "موافق" في أسفل النافذة.

د. وسيم رمضان 7 2022-2023

الحظ أنه يمكنك إدخال أرقام أو أحر كرموز قيمة مفقودة منفصلة في مربعات "القيم المفقودة المنفصلة discrete ."missing values

تحذير: إذا كانت لديك مجموعة بيانات بها متغيرات سلسلة String ، فلن يتم التعر تلقائيًا على الخاليا الفارية )التي ليس لها قيمة) كقيم مفقودة. لكي يتم التعرف على الفراغات على أنها قيم مفقودة ، استبدلها ب فراغ واحد (المسطرة من لوحة المفاتيح) على الأقل.

# <span id="page-7-0"></span>1 **-** 1 **-** 8 **أعمدة** Columns

عرض كل عمود في طريقة عرض البيانات البيانات .لاحظ أن هذا ليس هو نفس عدد الأرقام المعروضة لكل قيمة . وهذا يشير ببساطة إلى عرض العمود الفعلي في دول البيانات .

لضبط عرض العمود متغير، انقر داخل الخلية المقابلة للعمود "الأعمدة" لهذا المتغير .ثم انقر على رموز الأسهم <mark>-</mark> "أسفل" أو "أعلى" لزيادة أو تقليل عرض العمود .

## <span id="page-7-1"></span>1 **-** 1 **-** 9 **محاذاة** Align

محاذاة المحتوى في خلايا جدول بيانات SPSS Data View. تتضمن الخيار ات ضبطًا لليسـار أو لليمين أو ضـبطًا للوسط.

لتعيين المحاذاة لمتغير ، انقر داخل الخلية المقابلة لعمود "محاذاة" لهذا المتغير. ثم استخدم القائمة المنسدلة لتحديد المحاذاة المفضلة لديك: اليسار ، أو اليمين ، أو الوسط..

### <span id="page-7-2"></span>1 **-** 1 **-** 10 **مستوى قياس المتغير** Measure

مستوى قياس المتغير (على سبيل المثال، اسمي Nominal، ترتيبي Ordinal، أو مستمر Scale).

تعالج بعض الإجراءات في SPSS المتغيرات الفئوية Categorical والمســـتمرة Scale بشـــكل مختلف. بشـــكل افتر اضمي ، يتم اكتشاف المتغير ات ذات الاستجابات الرقمية تلقائيًا كمتغير ات "مستمرة Scale". إذا كانت الاستجابات الرقمية تمثل فئات بالفعل ، فيجب عليك تغيير مستوى القياس المحدد إلى الإعداد المناسب. لتحديد مستوى قياس متغير ، انقر داخل الخلية المقابلة لعمود "القياس" لهذا المتغير. ثم انقر فوق سهم القائمة المنسدلة لتحديد مستوى القياس لهذا المتغير: مقياس أو ترتيبي أو اسمي..

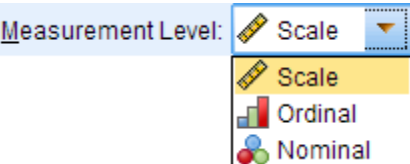

**ومن األهمية بمكان أن تحدد بشكل صحيح مستوى قياس كل متغير .**يؤثر هذا اإلعداد على كل ريء من الرسوم البيانية إلى خوارزميات التحليل اإلحصائي . **التعريف غير صحيح لمستوى القياس يمكن أن يكون لها آثار كارثية على النتائج.**

<span id="page-8-0"></span>1 **-** 1 **-** 11 **وظيفة** Role

الدور الذي سيلعبه المتغير في التحليلات الخاصة بك (على سبيل المثال، المتغير المستقل، المتغير التابع، سواء مستقل وتابع) .بعض الخيارات في SPSS تســمح لك المتغيرات للتحاليل معينة بناء على أدوار هم محددة مختارة قبل .فإن أي متغير الذي يلبي متطلبات الدور سيكون متاحا لالستخدام في مثل هذه التحليالت .يمكنك االختيار من بين األدوار التالية لكل متغير:

- **اإلدخال Input:**سيتم استخدام متغير باعتباره مؤررا )المتغير المستقل( .هذه هي المهمة االفتراضية للمتغيرات .
	- **الهدف Target:**سيتم استخدام متغير كنتيجة )المتغير التابع(.
	- **كال Both:**سيتم استخدام المتغير على حد سواء مؤررا والنتيجة )المتغير المستقل والتابع(.
		- **ال شيء None:**المتغير ال يو د لديه تعيين الدور.
- **التقسيم Partition:**سيستخدم المتغير لتقسيم البيانات إلى عينات منفصلة. يشير الحقل المستخدم لتقسيم البيانات إلى عينات منفصلة لأغراض التدريب والاختبار والتحقق (اختياري). يجب أن يكون الحقل من نوع مجموعة مُنشأة مع قيمتين أو ثلاث قيم محتملة. تمثل القيمة الأولى عينة التدريب Training Set، وتمثل القيمة الثانية عينة الاختبار Set Testing، وتمثل القيمة الثالثة )إن و دت( عينة التحق من الصحة Set Validation
	- **التقسيم Split:** تقسيم الملف إلى أ زاء بناء على قيم المتغير

لتعريف دور متغير في تحليلك، انقر داخل الخلية المقابلة للعمود "دور" لهذا المتغير .ثم اسستخدم القائمة المنسسدلة لتحديد دور هذا المتغير سيأخذ: المدخلات، والهدف، كلا، لا شيء، التقسيم، أو انقسام.

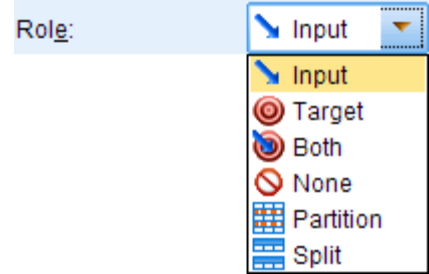

# <span id="page-9-0"></span>**1 - 2 تعريف المتغيرات بطريقة تحديد خصائص المتغير**

نافذة تعريف خصائص المتغير هي وسيلة فعالة لتحديد متغيرات كثيرة في آن واحد، أو تحديد العديد من المتغيرات التي تشترك في نفس التنسي .انقر **البيانات <تعريف خصائص المتغير** .

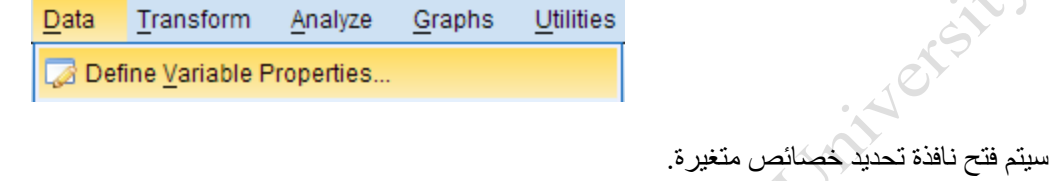

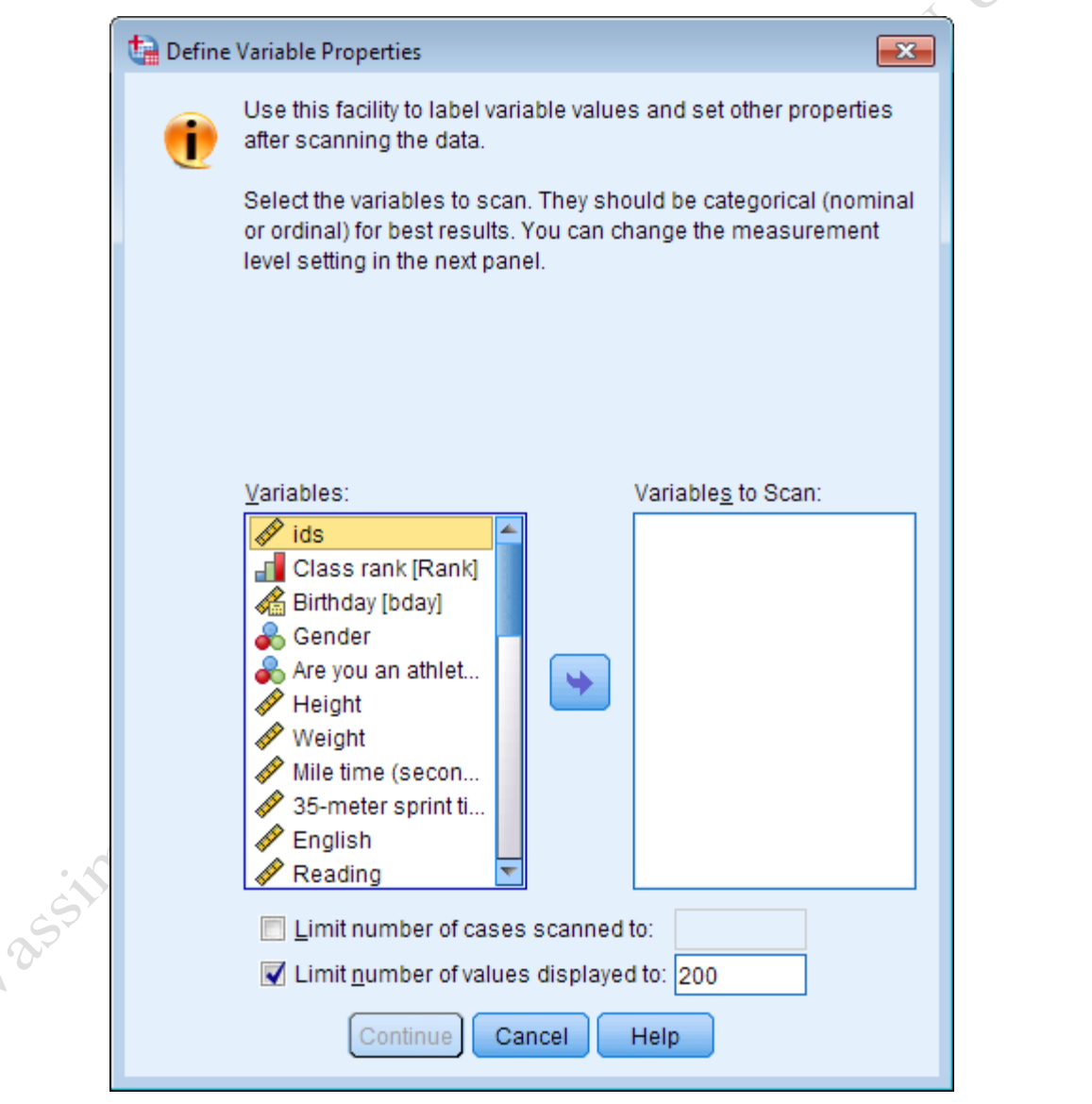

العمود الأيســر يعرض كافة المتغيرات في مجموعة البيانات .حدد المتغيرات التي تريفب في تحديد ونقلها إلى العمود الأيمن باستخدام زر السهم .لاحظ أنه يمكنك تحديد عدد من الحالات لفحصـها، فضـلا عن عدد من القيم التي سيتم عرضـها في الخطوة التالية .انقر متابعة عند االنتهاء من تحديد المتغيرات .

سو تظهر النافذة التالية والتي تسمح لك بتحديد الخصائص المختلفة لكل متغير حددته.

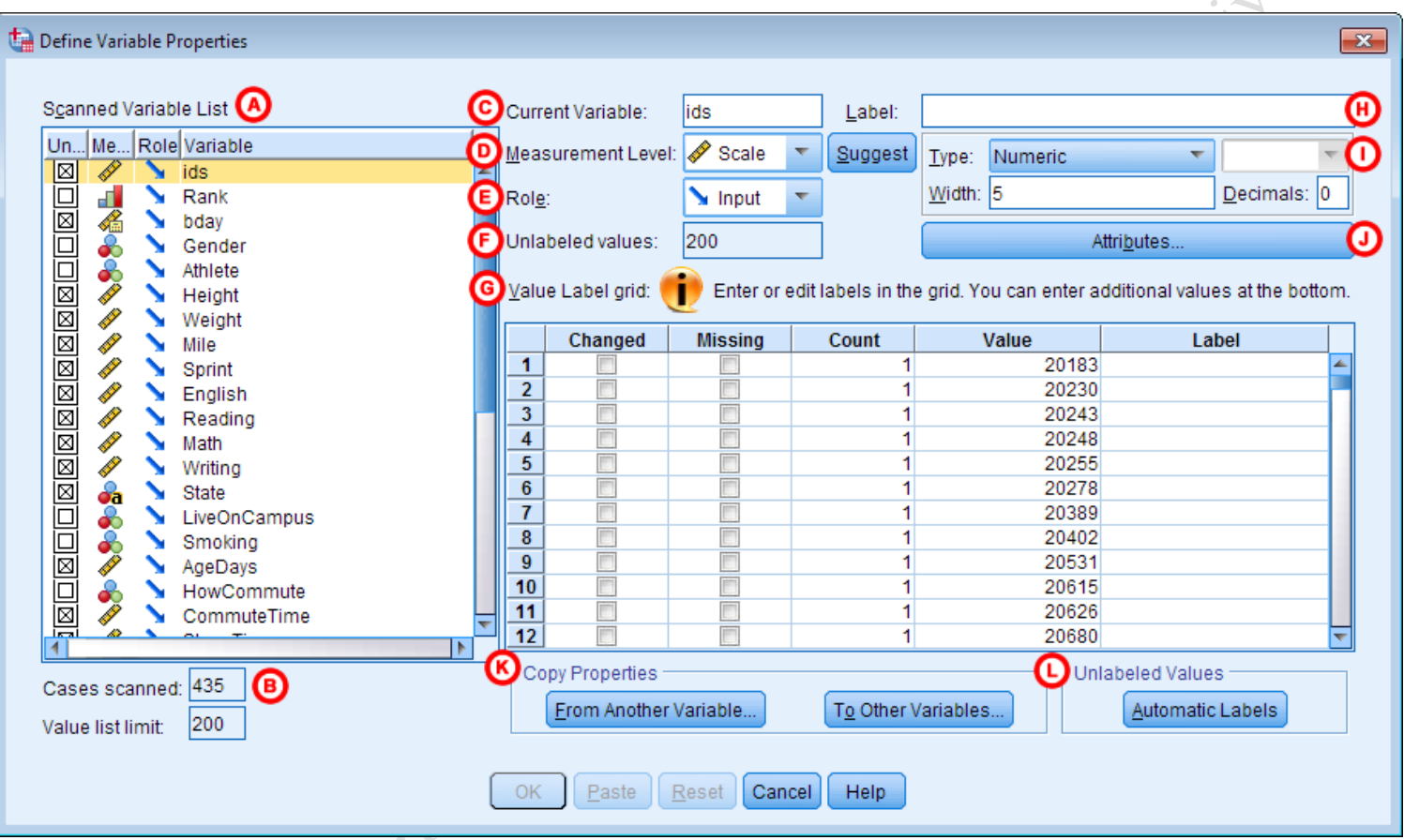

 A**قائمة المتغيرات المفحوصةةةة :**يتضممممن عمود " قائمة المتغيرات الممسممموحة " المتغيرات المختارة في الخطوة السمابقة .المتغيرات التي ليس لديها تسمميات سمتظهر بجانبها في عمود "يير مصمنف Unlabeled."على سمبيل المثال، إذا كان متغير الجنس لديها القيم المحتملة "1" و "2" ولكن لا يوجد تسميات لهذه القيم (على سبيل المثال، "ذكر" و "أنثى"، على التوالي)، سيتم تحديد خانة Unlabeled لهذا المتغير . سيتم أيضاً عرض مستوى القياس الحالي Measure والدور Role لكل متغير.

 B**الحاالت المفحوصةة :**يعرض هذا القسمم عدد الحاالت التي تم فحصمها لكل متغير محدد، فضمال عن عدد من القيم التي يتم عرضها في شبكة القيم عند التسمية(G) .

د. وسيم رمضان 11 2022-2023

C**المتغير الحالي :**يعرض المتغير المحدد حاليا من قائمة المتغيرات المفحوصة(A(

 D**مسةةتوى القياس** يعرض مسممتوى قياس المتغيرات المختارة .يمكنك تغيير مسممتوى القياس عن طري النقر على السُمهم وفتح القـائمــة واختيـار مســـتوى القيــاس المطلوب من الخيــارات المـذكورة: مقيــاس Scale، ترتيبي Ordinal، اســمي Nominal.يمكنك أيضـــا رؤية المســتوى المقترح لقياس متغير اخترته .للقيام بذلك، انقر فوق أقترح suggest؛ هذا سيفتح نافذة جديدة من شـأنـها أن تعرض المتغير المحدد حاليا، ومستوى القياس الحالي، ومستوى SPSS ومقترح القياس .كما يوفر SPSS تفسيرا لهذا الاقتراح، ووصـف كل نوع ممكن من مسـتوى القياس (الاسـمـي، ترتيبـي، مسـتمر) لمسـاعدتك على اتخاذ قرار.

 E**دور :**يعرض دور المتغير المحدد .بع الخيارات في SPSS تسممح لك بن راء تحاليل على متغيرات معينة بناء على أدوار هم المحددة والمختارة من قبل .أي متغير يلبي متطلبات الدور ســـبكون متاحا للاســـتخدام في مثل هذه التحليلات . يمكنك تغيير دور بالنقر على السـهم وفتح القائمة واختيار الدور المنشـود من الخيارات المذكورة: المدخلات، والهدف، كلا، لا ريء، التقسيم، تقسيم.

F**القيم غير المسمات :**يعرض عدد القيم التي ليس لها تسميات قيم مقابلة.

 G**شةةةةبكة تسةةةةمية القيمة :**يعرض المعلومات الحالية حول المتغيرات المختارة وتحدي المعلومات يسمممتند إلى أي تغييرات تجريها.

التســمية: يعرض تســميات القيم التي تم تحديدها بالفعل للمتغير . يمكنك تغيير تســميات القيم بالنقر فوق الخلايا الموجودة أســفل عمود "التسمية Label" وكتابة تسميات لكل قيمة محددة في عمود "القيمة". إذا كانت هناك قيم تر غب في تسميتها غير معروضـة حاليًا ، فيمكنك إدخال القيم في عمود "القيمة" أسفل آخر قيمة مدرجة.

القيمة: قيم المتغير المحدد. مالحظة: تستند القيم إلى العدد المحدد للحاالت المفحوصة )B).

العدد: عدد مرات حدوث القيمة. مالحظة: يعتمد العد على العدد المحدد للحاالت المفحوصة )B).

مفقود: يحدد القيم على أنها بيانات مفقودة. لتمييز قيم معينة على أنها بيانات مفقودة ، ما عليك سـوى تحديد المربع الموجود أسـفل "مفقود" للقيمة المرتبطة ضــــمن عمود "القيمة". ملاحظة: إذا كان المتغير قد حدد بالفعل قيمًا مفقودة (على ســـبيل المثال ، -99) ، فلا يمكنك تغيير القيم المفقودة باستخدام نافذة Define Variables Properties. بدلاً من ذلك ، ستحتاج إلى الانتقال إلى طريقة عرض المتغير وتحديد أي تغييرات في العمود "مفقود". تم التغيير: إذا قمت بتغيير تسمية القيمة لمتغير ، فسيتم تحديد الصف المرتبط بتسمية القيمة المتغيرة تلقائيًا تحت عمود "تم التغيير".

H**التسمية :**يسمح لك بنضافة تسمية المتغيرات المختارة التي تصف المزيد حول ما هو المتغير .

I **النوع :**يسمممح لك بتحديد نوع معين لبيانات المتغير .وتشمممل أنواع رقمية، فاصمملة، نقطة، العلمي، التاري ، الدوالر في المئة العملات، سلسلة، ورقمية مقيدة .تبعا لنوع تحدده للمتغير، قد يطلب منك تقديم معلومات إضـافية .على سـبيل المثال، إذا قمت بتحديد "التاريخ" كنو ع، سوف تكون قادر ا على تحديد تنسيق التاريخ من القائمة المنسدلة إلى اليمين ثم .يمكنك أيضـا تعيين عرض وقد يطلب منك تعيين العشـــرية لديك متغير لاحظ أنـه عند تحديد نوع معين للمتغير ، تظهر أمثلـة على كيفية عرض المتغير في البيانات الخاصة بك في منطقة الشبكة قيمة العالمة تحت عنوان "القيمة."

إضافية لم تذكر سابقاً. J**سمات :**يسمح لك بتحديد السمات المخصصة للمتغيرات .هذه الصفات هي معلومات

 K**نسة الصةفات :**يتيح لك نسم الخصمائص من متغير لمتغير آخر .يمكنك نسم الخصمائص من متغير آخر إلى المتغير المحدد حاليا، أو نسـخ خصــائص المتغير المحدد حاليا إلى واحد أو أكثر من المتغيرات الأخرى) .على سـبيل المثال، قد يكون لديك العديد من المتغيرات التي تمثل بنود الدراسمات االسمتقصمائية، والتي تسمتخدم التسمميات قيمة 0 = "ال" و 1 = "نعم". وبعد تحديد التسميات ، يمكنك استخدام "نسخ الصفات" لتعيين تسميات للمتغير ات الأخرى المشابهة.

L**القيم غير المصنفة :**يسمح لك بتسمية القيم يير المسماة تلقائيا عن طري النقر تسميات التلقائية.

عند الانتهاء من تعريف المتغيرات الخاصة بك، انقر فوق موافق في الجزء السفلي من النافذة لتطبيق التغييرات على البيانات الخاصة بك.

# <span id="page-12-0"></span>**1 - 3 مثال: إضافة قيم للتسميات**

كما ذكرنا في بداية هذا الملف ، من المهم تحديد المتغير ات في بياناتك بحيث يمكنك (و أي شخص آخر يعمل مع بياناتك) بسهولة فهم ما تم قياسه وكيف. في هذا القسم ، نقدم مثاالً على االرتباك الذي يمكن أن ينتج عندما ال يتم تعريف تسميات القيم ، وكيفية تصحيحها.

في بيانات العينة ، يحتوي المتغير "الجنس" على قيمتين محتملتين: 0 و .1 لم يتم تنسي ملف البيانات النموذ ي بأي تسميات قيم. لنقم بعمل جدول تكراري لمتغير الجنس لمعرفة توزيع الجنس في عينتنا. انقر فوق تحليل> إحصائيات وصفية>

Jailer's

التكرارات. حدد المتغير الجنس ، ثم انقر فوق موافق. (سينتج عن أمر التكرارات جدول تكراري.) يعرض عارض الإخراج النتائج التالية:

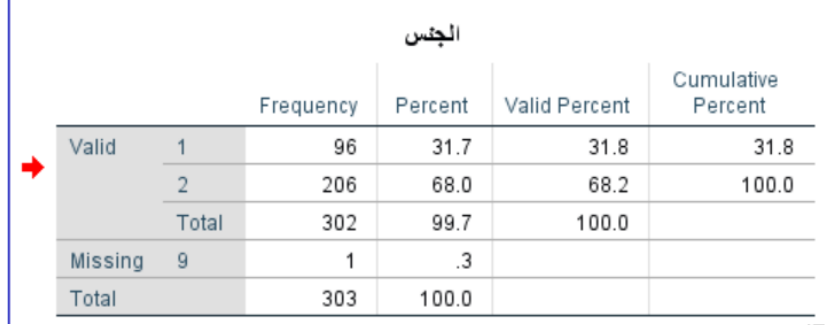

يظهر هذا اإلخراج الترددات لمتغير الجنس ، والتي يمكن أن تتخذ على قيم " 1" أو ".2" نحن نرى أن قيمة " 1" لديها 96 حاالت والقيمة " 2" لديها 206 حاالت .ولكن ماذا تعني هذه القيم؟ أي من هذه القيم تمثل اإلناث، وأي منها تمثل الذكور؟

في نموذج البيانات، 1 يمثل ذكر ، ويمثل 2 أنثى .بعد تحديد التسميات (باستخدام الأساليب المذكورة أعلاه) وإعادة تشغيل الأمر ، والناتج هو أسهل بكثير للقارئ أن يفهمه:

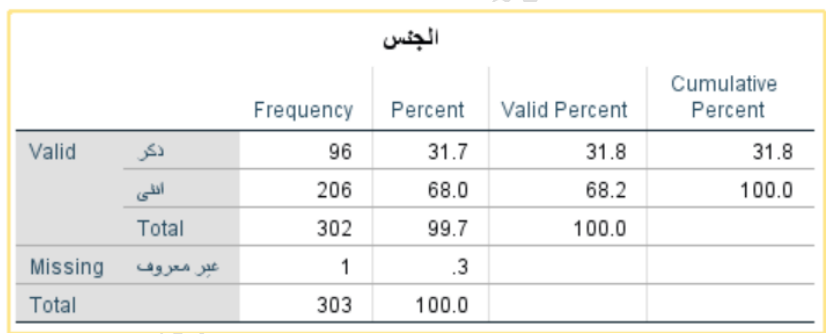

قد يكون من المفيد أيضـا لإعادة كتابة التسميات بحيث يتم تضمين رمز رقمي مع التسمية ,في هذه الحالة، فإننا يمكن أن يغير تسمية "الذكور" إلى "ذكر (1)"، وتغيير تسمية "أنثى" إلى "أنثى(2) "

**Alassito** 

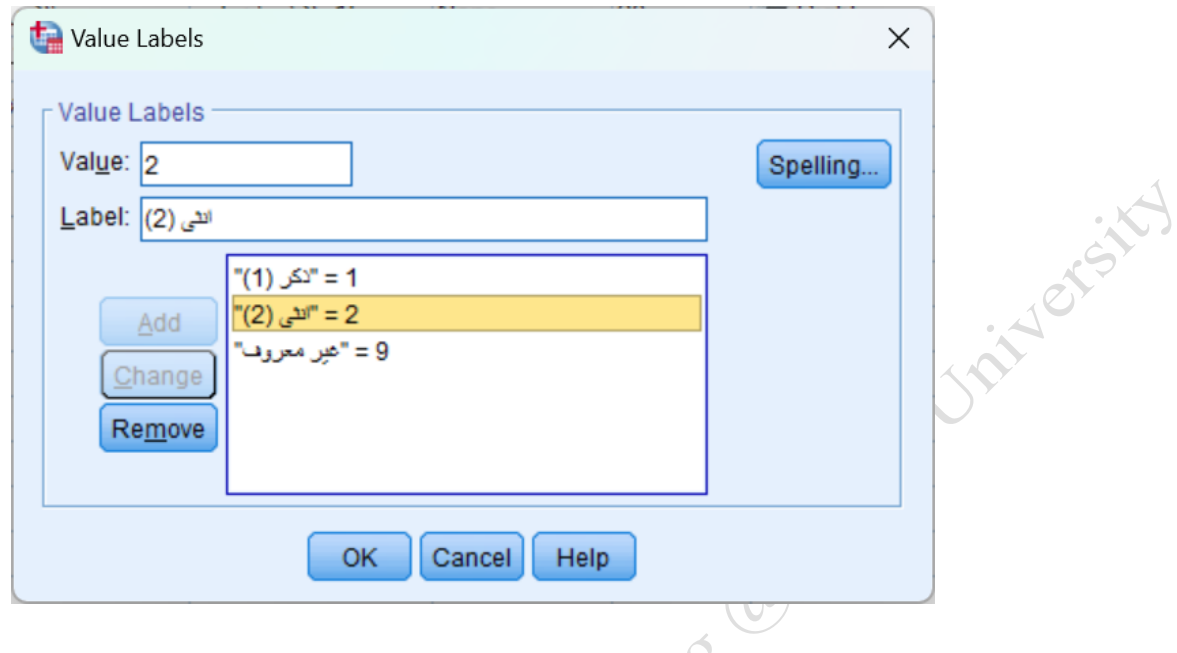

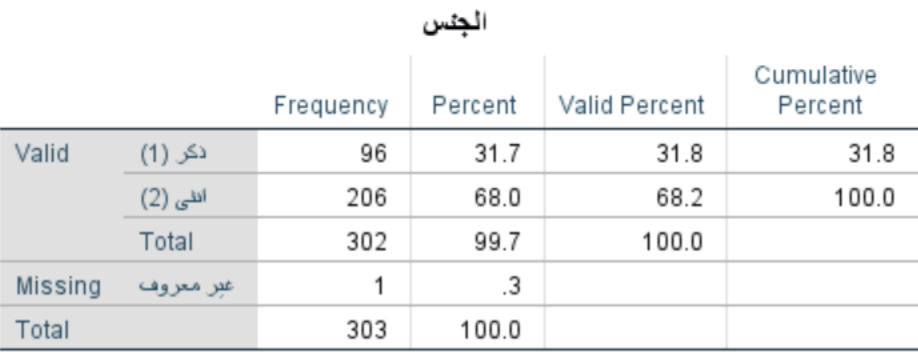

كما نرى من هذا المثال ، فإن تضمين تسميات القيمة لكل متغير يجعل العمل مع البيانات وتفسير المخرجات أكثر وضوحًا. وتذكر: تسميات القيمة ليست سوى واحدة من العديد من السمات التي يمكننا تحديدها لكل متغير. كلما زادت المعلومات التي تحددها حول كل متغير ، سيكون من الأسهل التنقل في بياناتك وتفسير مخرجات التحليلات.

# <span id="page-14-0"></span>**1 - 4 مثال: تحديد رموز خاصة للقيم المفقودة**

لنفترض أنك أجريت استبيانًا له حد زمني ، وتريد أن تكون قادرًا على التمييز بين المستجيبين الذين رفضوا الإجابة على سؤال من المستجيبين الذين نفد الوقت المخصص للإجابة عندهم.

يتم ترميز المستجيبين الذين رفضوا الإجابة على عنصر الاستطلاع كـ99-. يتم ترميز المستجيبين الذين لم يكملوا عنصر الاستطلاع في الوقت المخصص على أنه 77-. تم ترك جميع الردود الأخرى المفقودة فار غة.

لجعل SPSS يتعرف على رموز القيمة المفقودة الخاصة ، ستحتاج إلى هذه الأرقام كمؤشرات للقيم المفقودة ضمن علامة التبويب عرض متغير. انقر على الخلية المقابلة لعمود "مفقود" للمتغير الذي تريده لفتح نافذة "القيم المفقودة". انقر فوق القيم المفقودة المنفصلة ، ثم أدخل رمزي القيمة المفقودين.

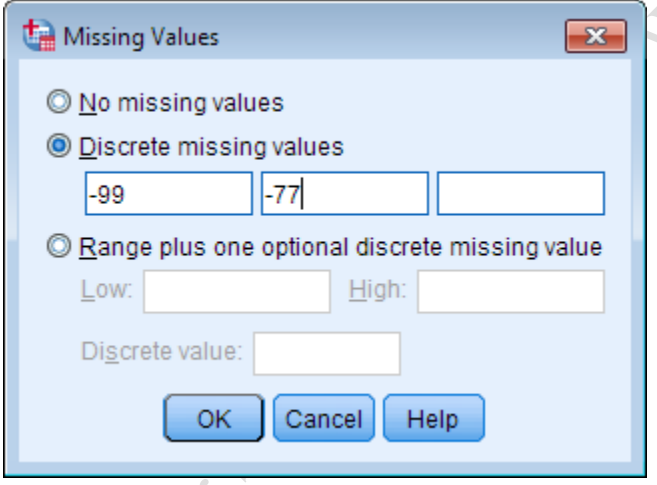

# <span id="page-15-0"></span>**1 - 5 نصائح**

- يمكنك تحديد ما يصل الى ثالثة رموز قيمة مفقودة مختلفة.
- يمكنك تطبيق تســميات القيم على أكواد القيم المفقودة تمامًا كما تفعل مع الفئات الأخرى. تعتبر هذه ممارســـة جيدة في الواقع ، لأن أسماء رموز القيمة المفقودة تظهر في المخرجات أيضاً.